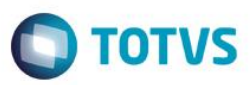

# **Evidência de Testes**

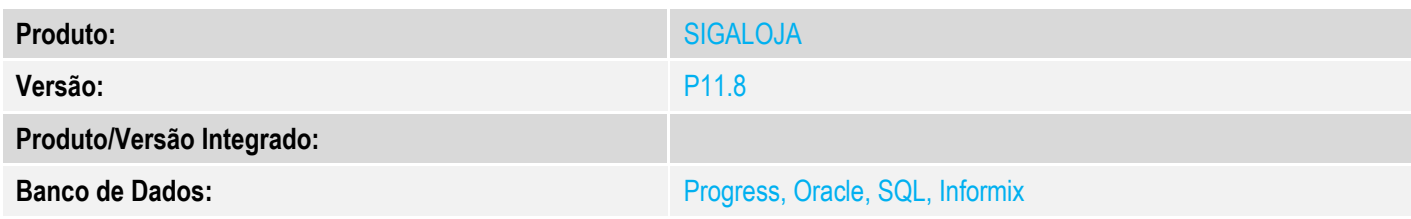

### **1. Evidência e sequência do passo a passo** *[obrigatório]*

### **Pré-Requisitos:**

### **Sequencia 001:**

1. Em "Atualizações / Cadastros / Bancos", cadastre dois bancos com o mesmo código e agência

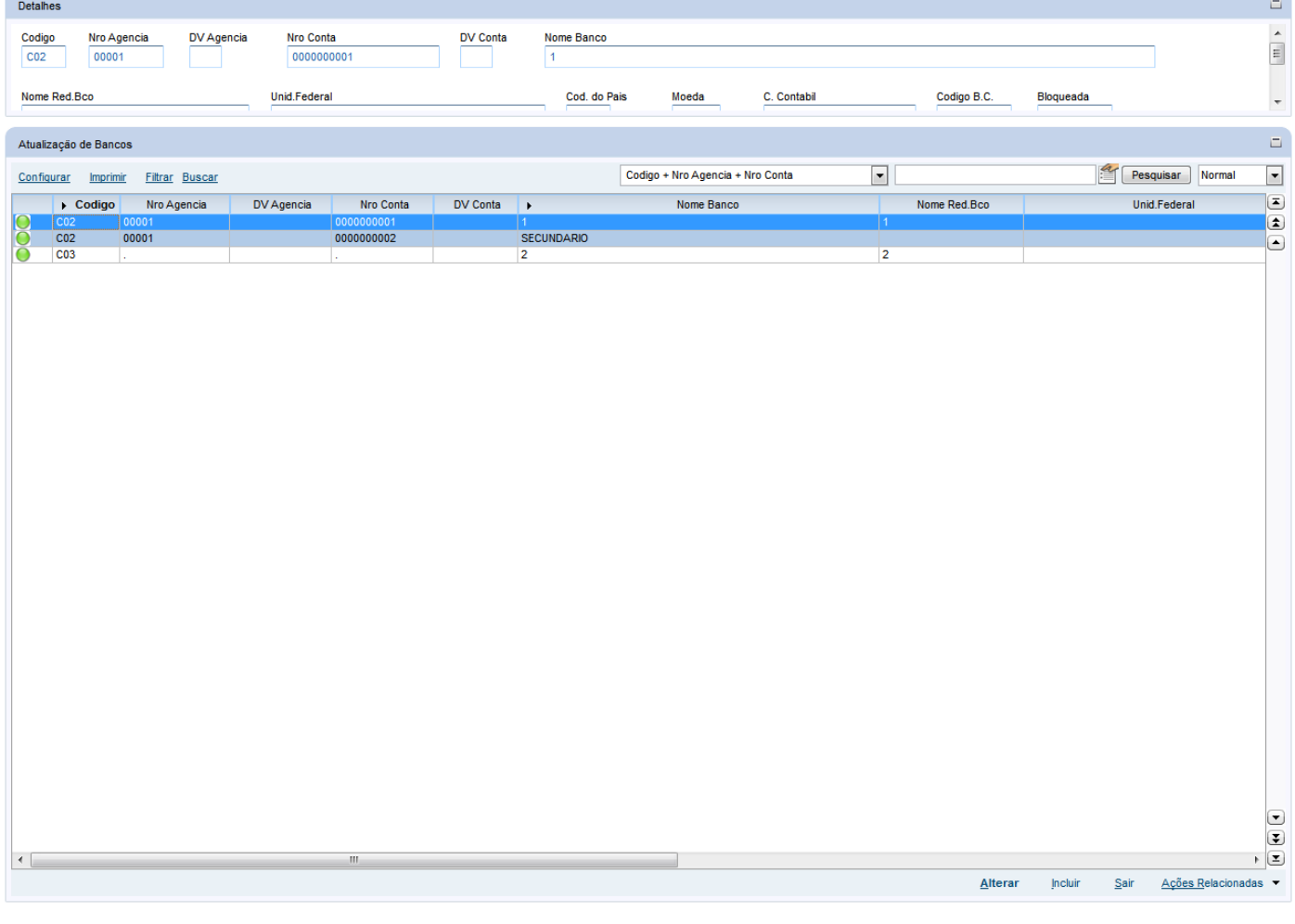

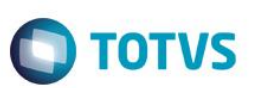

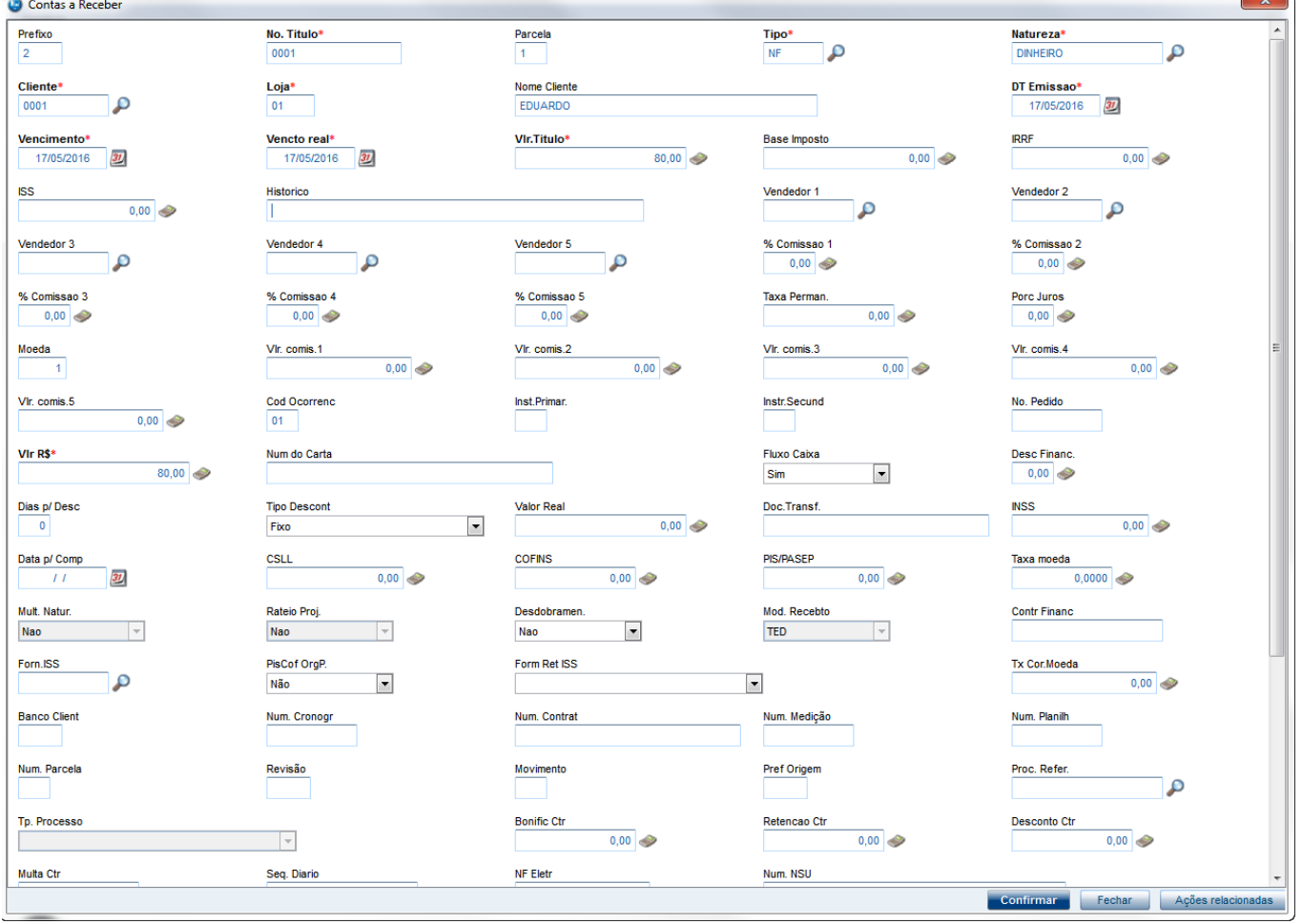

### 2. Em "Atualizações / Gerencia Financas / Contas a Receber" e crie um contas a receber com forma 'NF'

3. Em "Atualizações / Gerencia Financas / Trasferencia" clique em 'Bordero'

![](_page_2_Picture_30.jpeg)

4. Preencha o banco com o configurado com mais de uma conta e clique em 'Confirmar'

![](_page_3_Picture_61.jpeg)

5. Em seguida gere o relatório em "Relatorios / Grencia Financas / Emissao Bordero", clique em 'Ações relacionadas / Parametros' e coloque o número do borderô gerado anteriormente e clique em 'Imprimir'

**O** TOTVS

 $\begin{picture}(20,20)(-10,-10) \put(0,0){\line(1,0){10}} \put(10,0){\line(1,0){10}} \put(10,0){\line(1,0){10}} \put(10,0){\line(1,0){10}} \put(10,0){\line(1,0){10}} \put(10,0){\line(1,0){10}} \put(10,0){\line(1,0){10}} \put(10,0){\line(1,0){10}} \put(10,0){\line(1,0){10}} \put(10,0){\line(1,0){10}} \put(10,0){\line(1,0){10}} \put(10$ 

![](_page_4_Picture_33.jpeg)

SF<sub>1</sub>

# Este documento é de propriedade da TOTVS. Todos os direitos reservados. ©

![](_page_4_Picture_34.jpeg)

**O** TOTVS

6. Ao gerar o relatório na tela, não deverá sair duplicado os registros que forem de bancos que contém mais de uma conta

![](_page_5_Picture_30.jpeg)

## **2. Outras Evidências**